# Табло заказов

## Назначение

Приложение «Табло заказов» предназначено для организации обслуживания клиентов в предприятиях общественного питания и торгово-сервисных предприятиях, где покупатель ожидает получения своего заказа в течение некоторого времени, при этом не покидая предприятие.

# Системные требования

- Смартфон, планшет или «умная» касса под управлением операционной системы Android версии не ниже 5.0 (Lollipop)
- Телевизор или телевизионная приставка под управлением операционной системы Android версии не ниже 5.0 (Lollipop)
- Постоянное подключение к Интернет

## Условия и стоимость использования

Вы можете использовать приложение Табло заказов на условиях Пользовательского соглашения.

Использование на смартфонах, планшетах и телевизорах под управлением операционной системы Android бесплатно, при условии установки приложения из магазина Google Play.

Использование на «умных» кассах (без сервисов Google и магазина приложений Google Play) устанавливается платформодержателем. Актуальный прайс-лист:

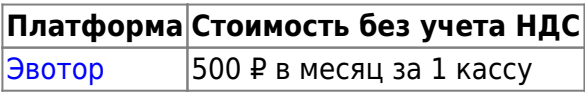

Порядок и стоимость использования сторонними разработчиками программных интерфейсов АРІ оговаривается индивидуально.

### Термины и определения

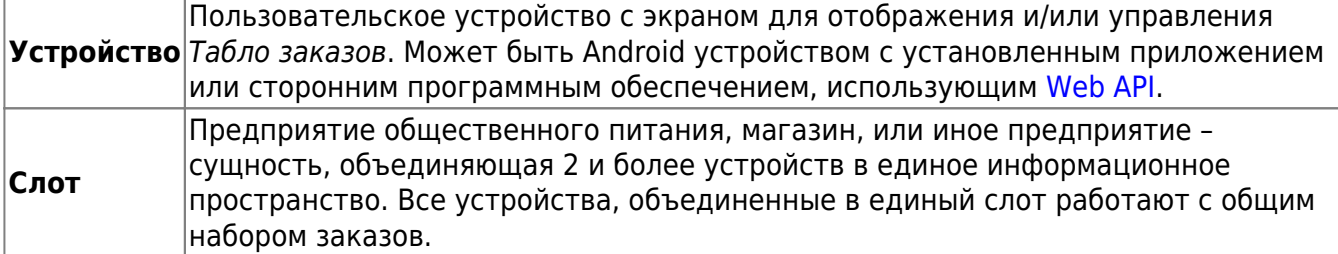

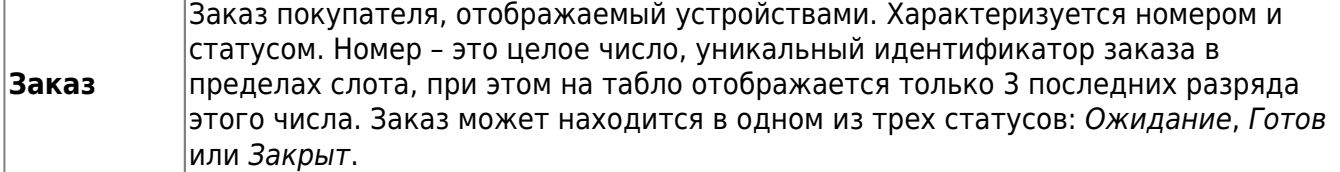

## **Руководство пользователя**

#### **Установка**

Установите приложение для управления заказами на [смартфон, планшет](https://play.google.com/store/apps/details?id=ru.lineris.ordersboard) или ["умную" кассу.](https://market.evotor.ru/store/apps/797a44bd-afb1-456b-bd3e-319c9d0bb314)

Для отображения информации установите приложение на телевизор или телевизионную приставку под управлением Android. Допускается использование трансляции со смартфона или планшета на телевизор или приставку с функцией Chromecast.

#### **Настройка**

Запустите приложение на телевизоре. При первом запуске приложение определит, что оно не настроено, не подключено ни к одному устройству и на экране вы увидите PIN код для сопряжения устройств.

Запустите приложение на устройстве с тач-экраном (смартфоне, планшете или умной кассе). При первом запуске вы сразу попадёте в главное меню.

 $\pmb{\times}$ 

#### $\pmb{\times}$

Нажмите кнопку Добавить устройство и введите PIN-код отображенный на экране подключаемого телевизора.

#### $\pmb{\times}$

 $\pmb{\times}$ 

Если код введен правильно оба устройства будут соединены в один слот и синхронно переключатся в режим Табло заказов. В этом режиме устройство с тач-экраном управляет заказами, а телевизор отображает текущее состояние для клиентов предприятия.

#### **Новый заказ**

Для создания нового заказа нажмите кнопку + внизу списка заказов в ожидании.

#### $\pmb{\times}$

Что бы состав заказа отобразился на Кухонном экране, введите наименования и количество позиций заказа. Если в заказе более 1 позиции, воспользуйтесь кнопкой Добавить строку. При ошибочном вводе строки её можно отредактировать или полностью удалить смахнув в сторону. Когда состав заказа введен нажмите кнопку Новый заказ.

#### $\pmb{\times}$

Номер нового заказа появится в списке ожидания на всех устройствах слота.

#### **Кухонный экран**

На устройстве с тач-экраном, подключенным к слоту перейдите в Главное меню (кнопка назад из режима Табло заказов). Нажмите кнопку Кухня.

#### $\pmb{\times}$

В этом режиме устройство отображает список всех заказов, находящихся в ожидании, с описанием содержимого.

Что бы перенести заказ из списка ожидания в список готовых его нужно смахнуть вправо или влево.

Новые заказы будут появляться в списке автоматически, сразу же как только они будут созданы, при условии постоянного подключения к Интернет. Если по каким-то причинам, например, долговременном обрыве Интернет-соединения, список не отображает новые заказы, потяните его вниз для принудительного обновления.

#### **Управление списком заказов**

Список заказов управляется на любом подключенном к слоту устройстве с тач-экраном.

Чтобы перенести заказ из списка ожидания в список готовых смахните его вниз (при портретной ориентации экрана) или вправо (при ландшафтной). Смахиванием в обратную сторону его можно вернуть в список ожидания.

Для полного удаления заказа из списка (как в ожидании, так и готовых заказов) смахните его в право (при портретной ориентации экрана) или вниз (при ландшафтной).

Будьте внимательны, удаление заказа из списка необратимо

Дляочистки всего списка готовых заказов воспользуйтесь кнопкой **X** внизу списка готовых заказов.

Что бы полностью очистить всё табло перейдите в Главное меню и нажмите кнопку Очистить табло.

 $\pmb{\times}$ 

# **Программный интерфейс (API)**

Табло заказов предоставляет программный интерфейс для интеграции со сторонним программным обеспечением. API предоставляет функции:

- создания устройств и слотов,
- объединения устройств в слоты,
- чтения состояния слотов,
- создание заказов с указанием их содержимого,
- изменение статуса заказов,
- чтение состояния заказов.

Вам потребуется API ключ разработчика. Для его получения направьте запрос в [службу](mailto:support@lineris.ru) [технической поддержки](mailto:support@lineris.ru).

[Перейти к описанию методов Web API](https://wiki.lineris.ru/ordersboard_api/).

From: <https://wiki.lineris.ru/>- **ЛИНЕРИС**

Permanent link: **<https://wiki.lineris.ru/ordersboard>**

Last update: **2021/09/16 10:15**